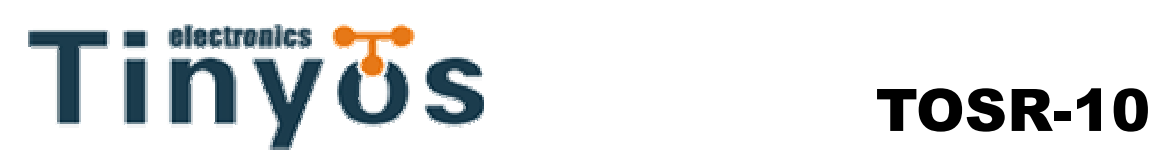

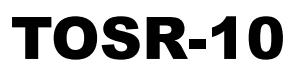

### **How to configure LazyBone**

# **IP address**

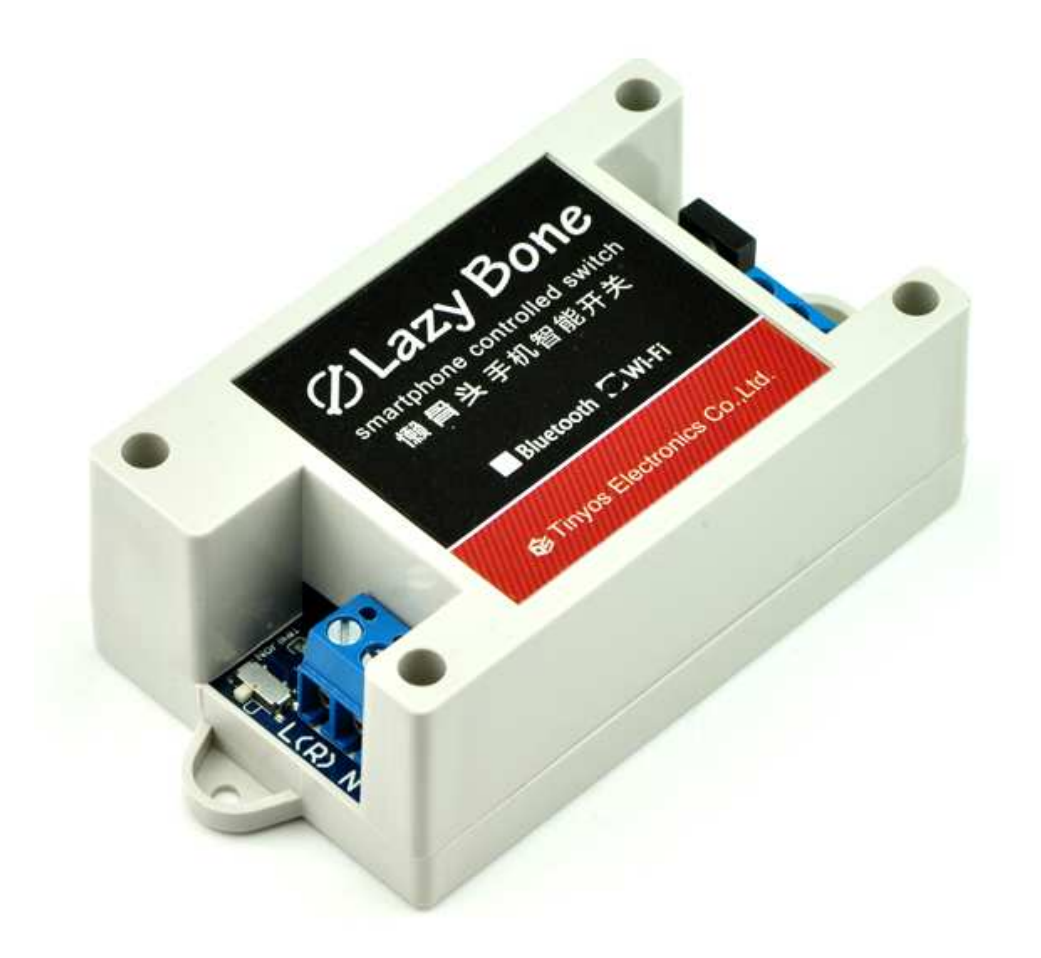

**Tinysine(Tinyos) Electronics @ 2013 Version 1.1** 

# TINYOS www.tinyosshop.com

#### **STEP1**

Set your LazyBone(WiFi) to config mode.

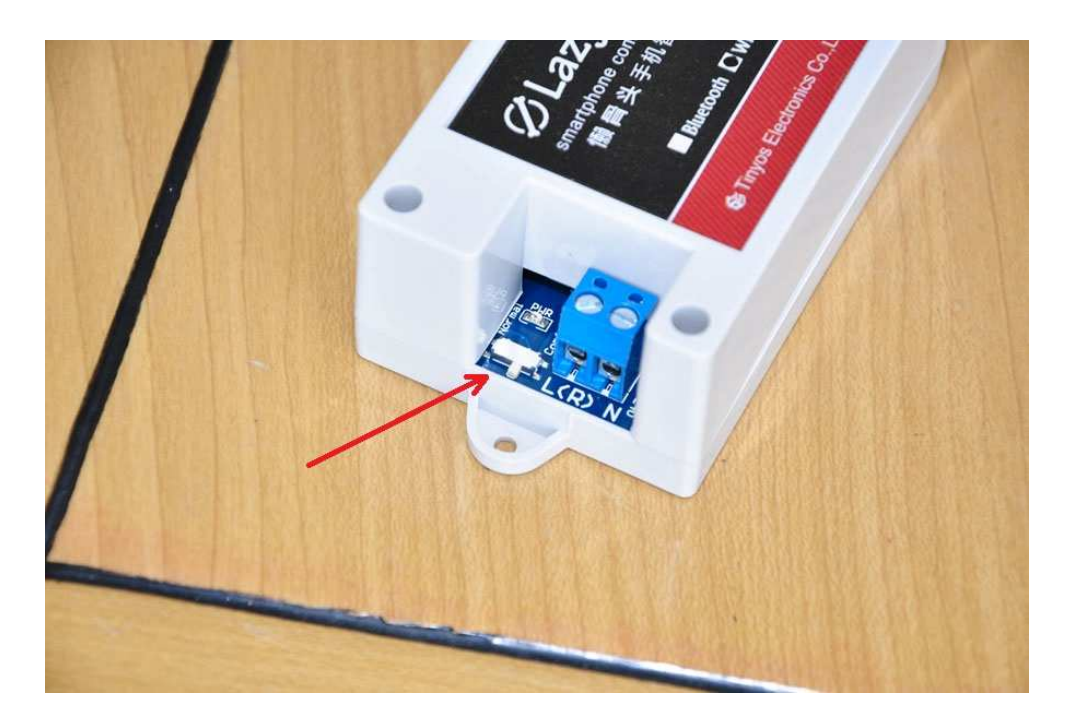

### **STEP2**

Power your LazyBone. You can power it by AC100-AC240 power source or a DC5V Power supply. Here we use normal AC power source. LazyBone create a ADHOC network.( Our newest version LazyBone entering AP mode).

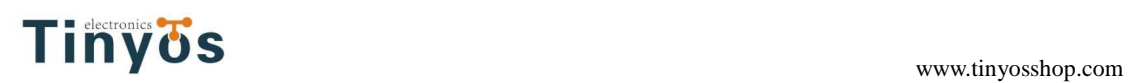

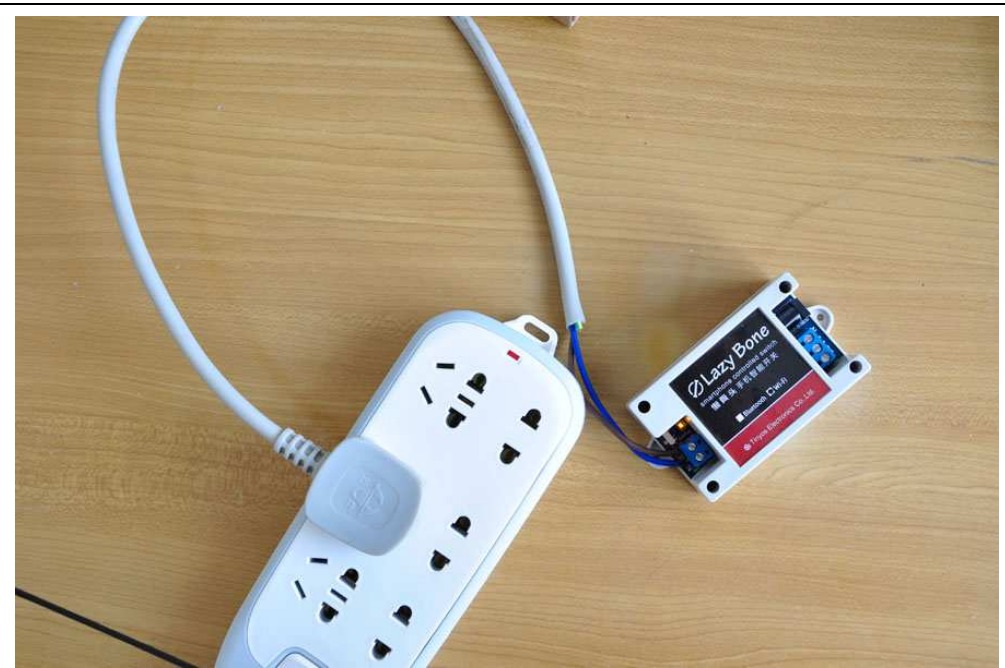

#### **STEP3**

Set your computer Obtain an IP address automatically.

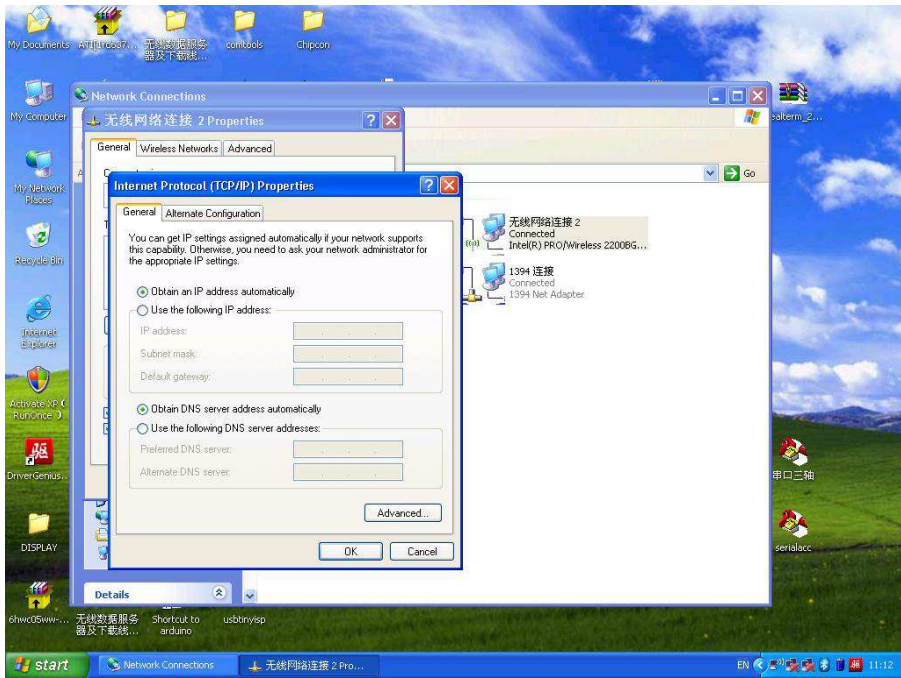

#### **STEP4**

From your computer, You will find a new wireless network named WiFly-GSX-XX or

#### WiFly-EZX-XX(AP mode)

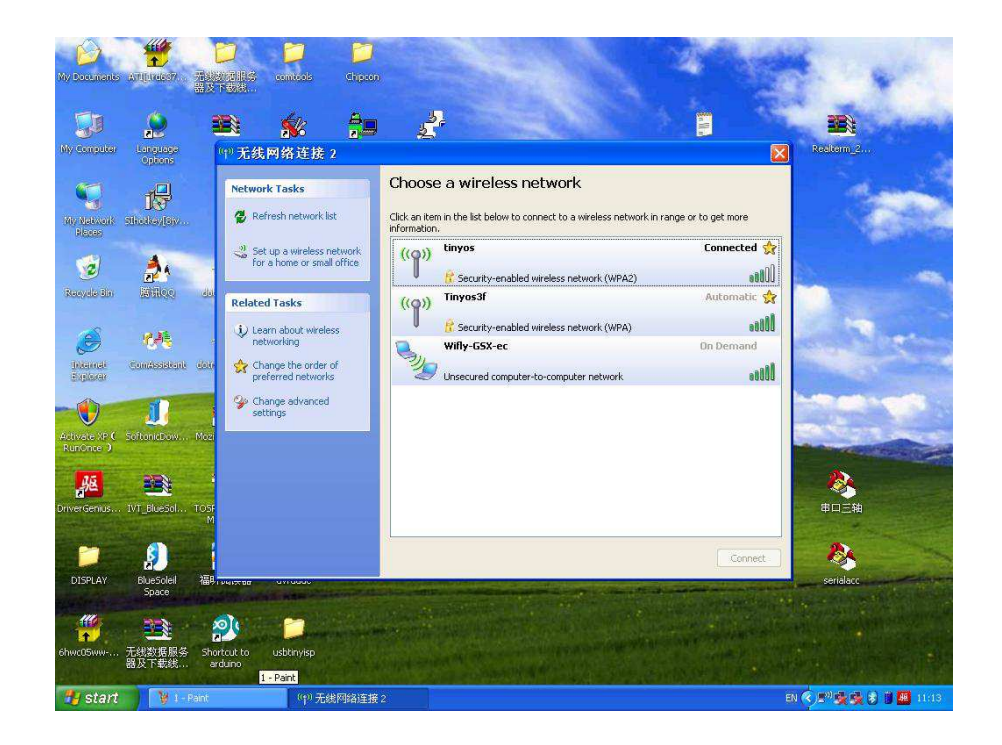

Connect to the WiFly-GSX-XX (WiFly-EZX-XX) network. This is an open network that does not require a pass phrase or pass key.

**NOTE:** It may take a couple of minutes for Auto IP in Windows to assign an IP address and connect to the network. You can check IP address of your Windows computer by running the ipconfig command in the command window. If connected, this command will show you the IP address and net mask for your computer.

#### **ADHOC:**

The IP address assigned by Auto IP must be on the subnet 169.254.x.y subnet otherwise the LazyBone WiFi module will not be accessible.

#### **AP:**

The IP address assigned by Auto IP must be on the subnet 1.2.3.x subnet otherwise the LazyBone WiFi module will not be accessible.

**NOTE**: If your machine has both wireless and wired interface hardware you may need to disable the wired LAN interface hardware before connecting to the adhoc network. If the wired LAN is enabled, the computer may assign an IP address that is not on the same subnet as the LazyBone WiFi module.

# Tinyosshop.com

#### **STEP5**

Run HyperTerminal and create a new connection.

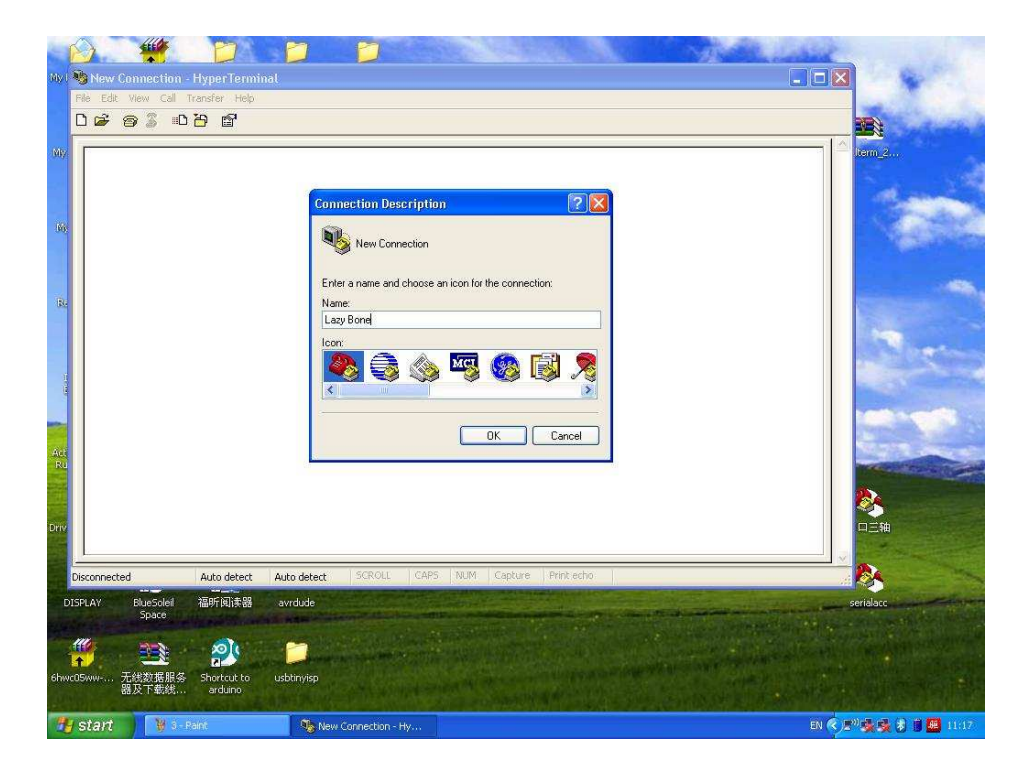

#### **STEP6**

#### **ADHOC mode**

Telnet into the LazyBone WiFi module on port 2000 telnet 169.254.1.1 2000

#### **AP mode**

Telnet into the LazyBone WiFi module on port 2000 telnet 1.2.3.4 2000

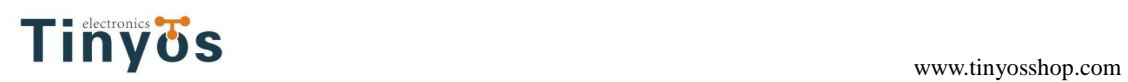

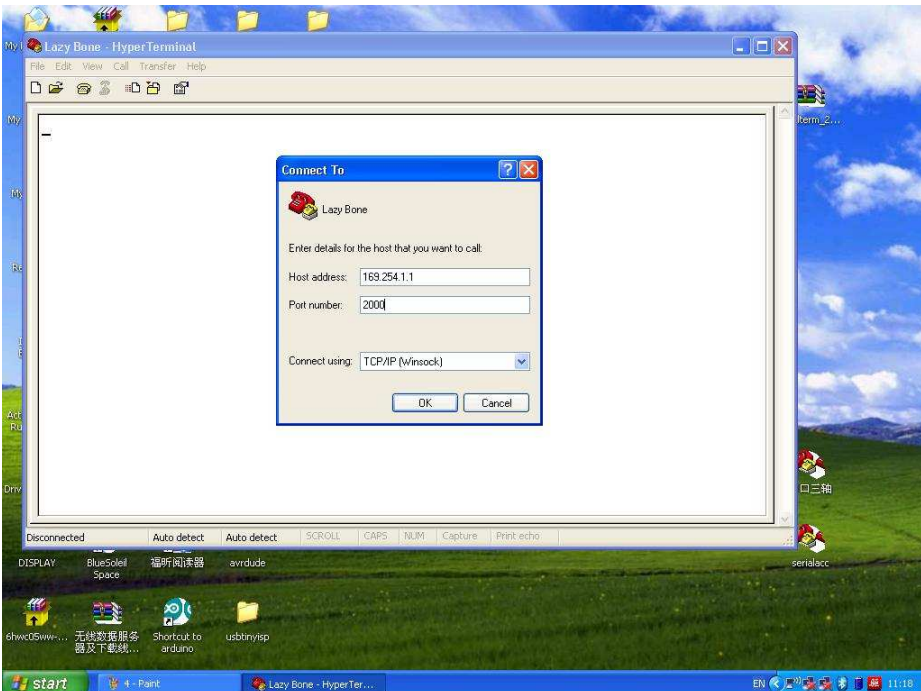

ADHOC mode

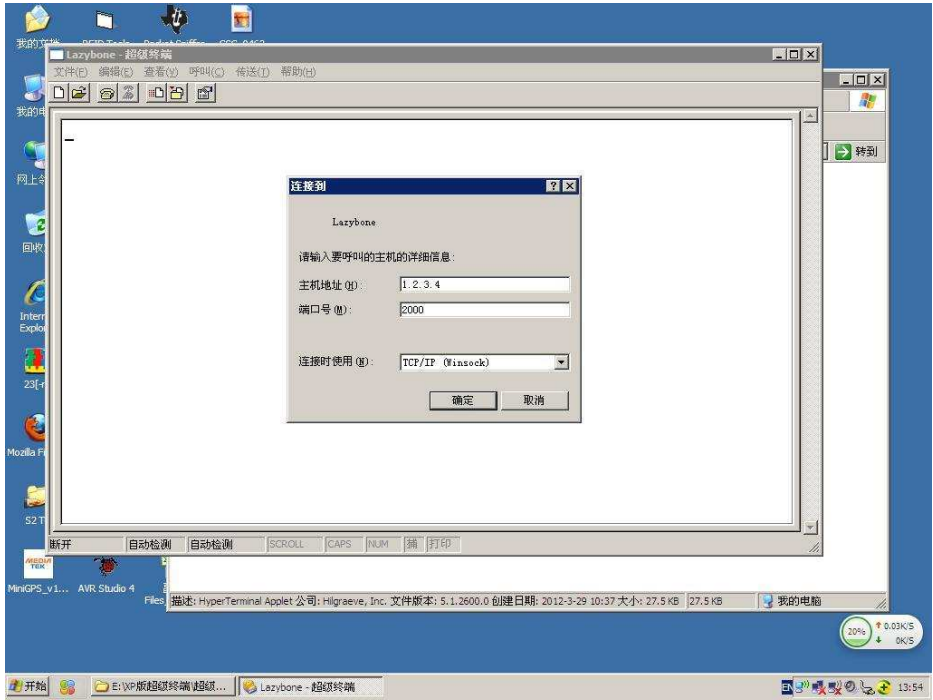

AP mode

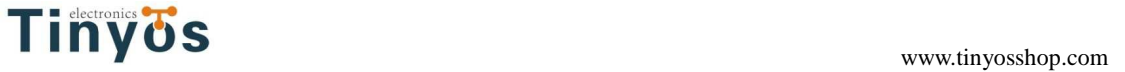

# **STEP7**

Once connected and you have a good IP address. You should see the response \*HELLO\*

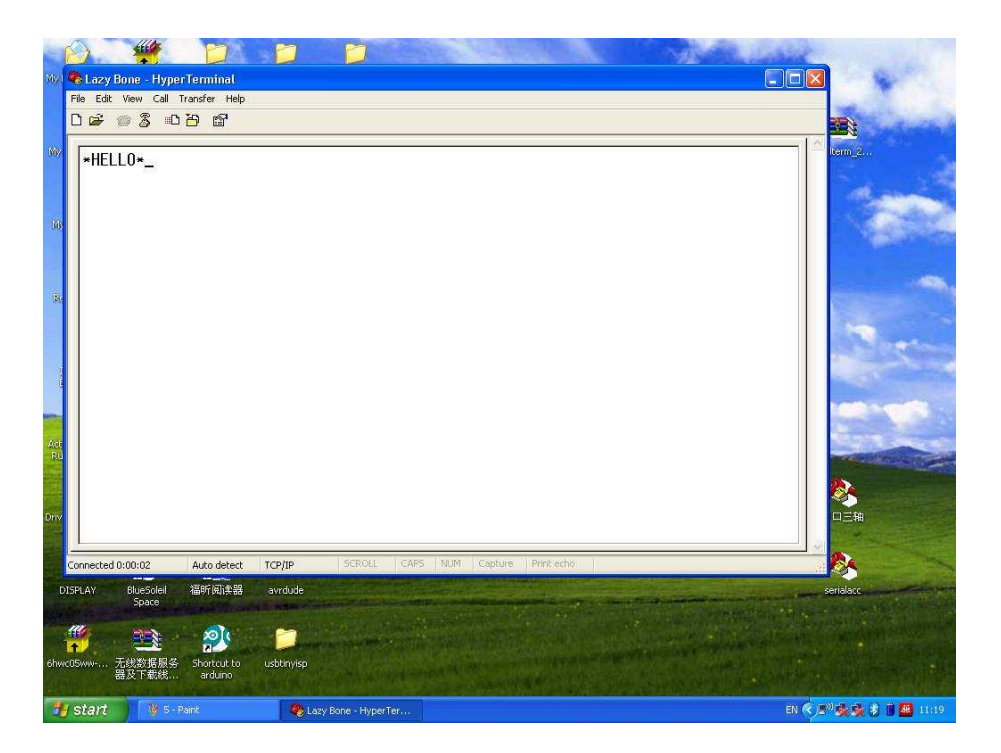

#### **STEP8**

You can now enter command mode by entering the escape sequence \$\$\$ and configure the module. You should see CMD returned to you.

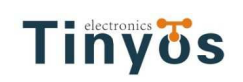

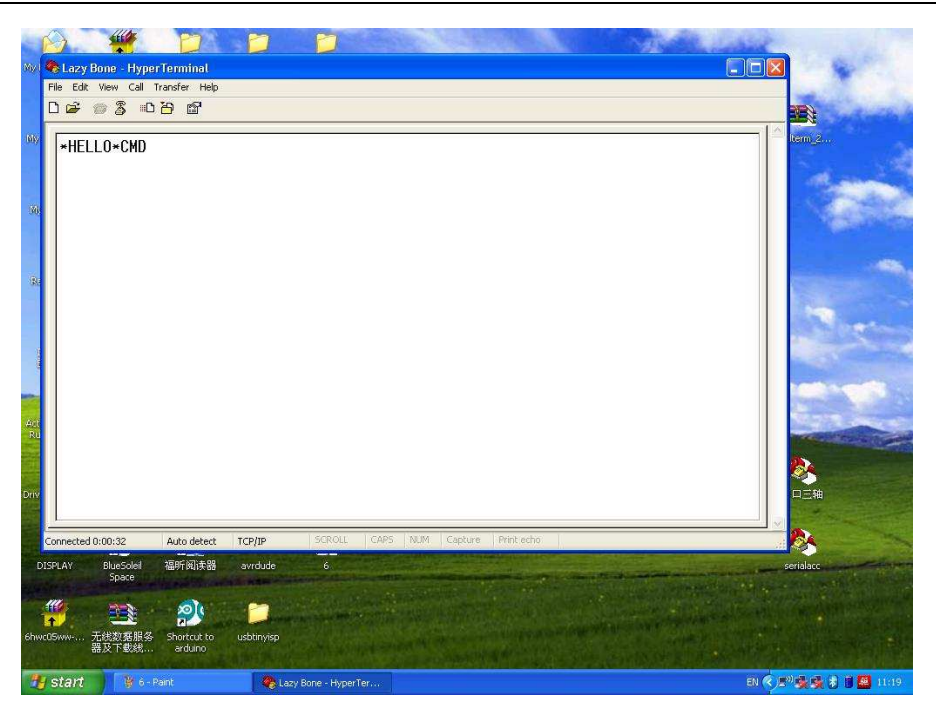

#### **STEP9**

Now you can setup the module's wifi settings (hit return after each command):

set wlan phrase <your wpa password> set wlan ssid <your ssid> set wlan join 1 save

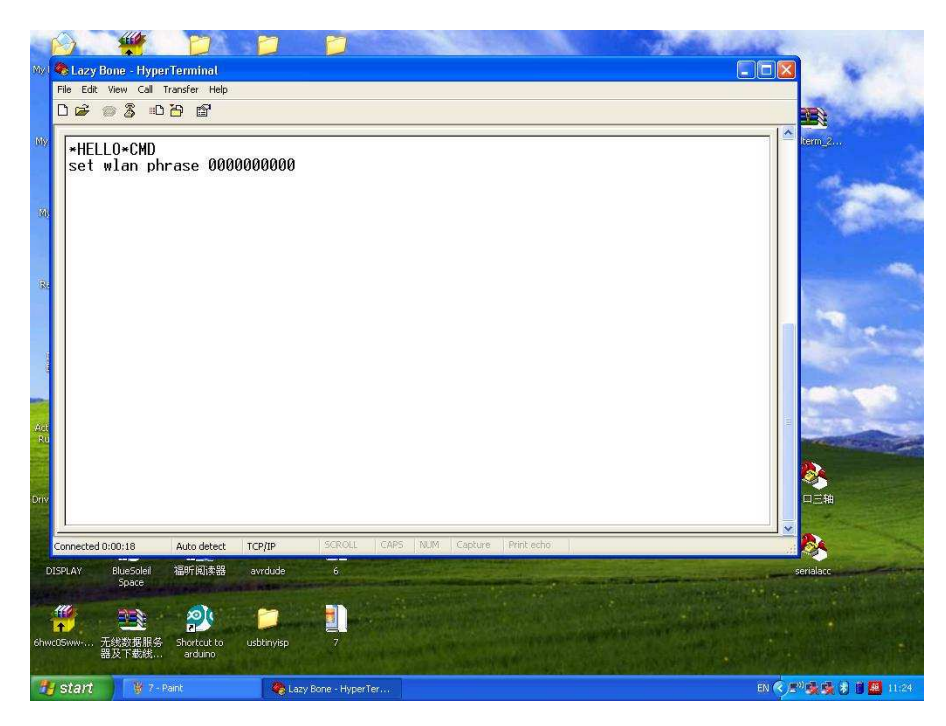

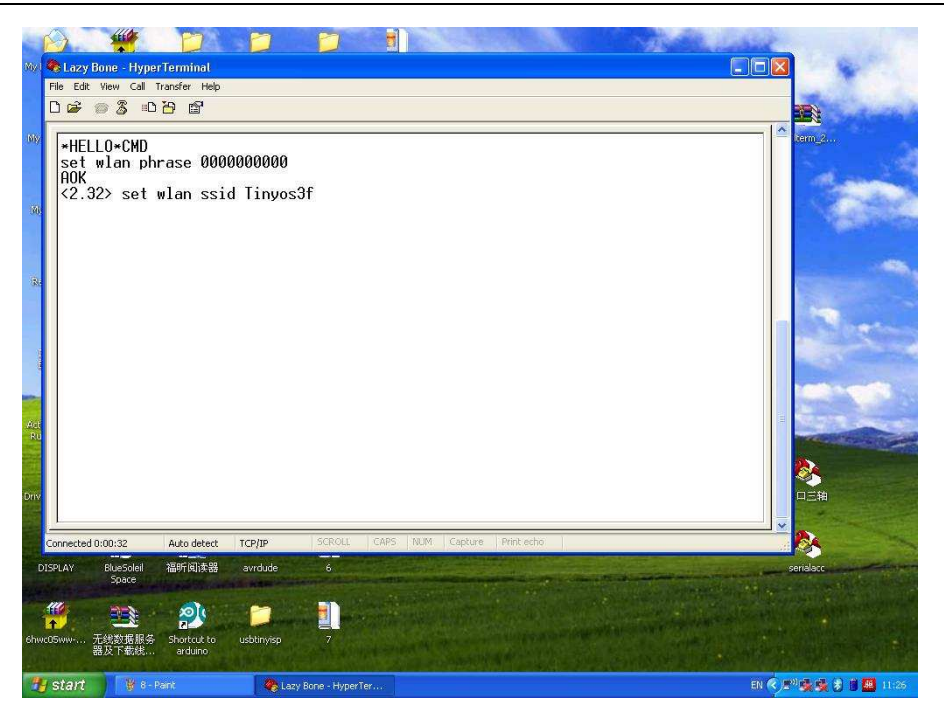

And if you want a fixed IP address. Here is the command:

set ip a <your IP> set ip dhcp 0 set sys printlvl 0 save reboot

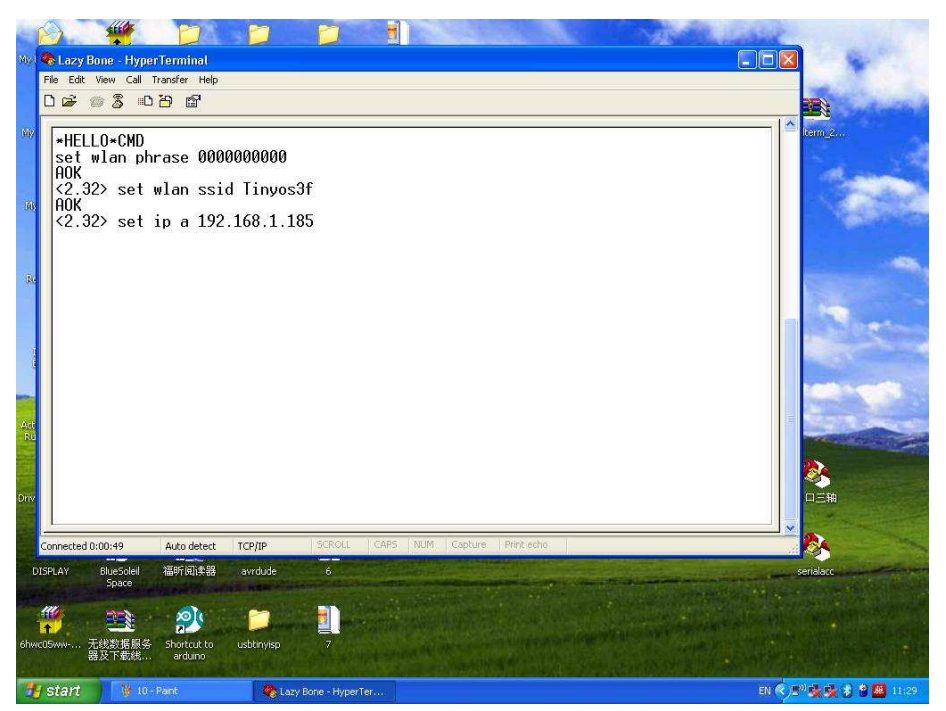

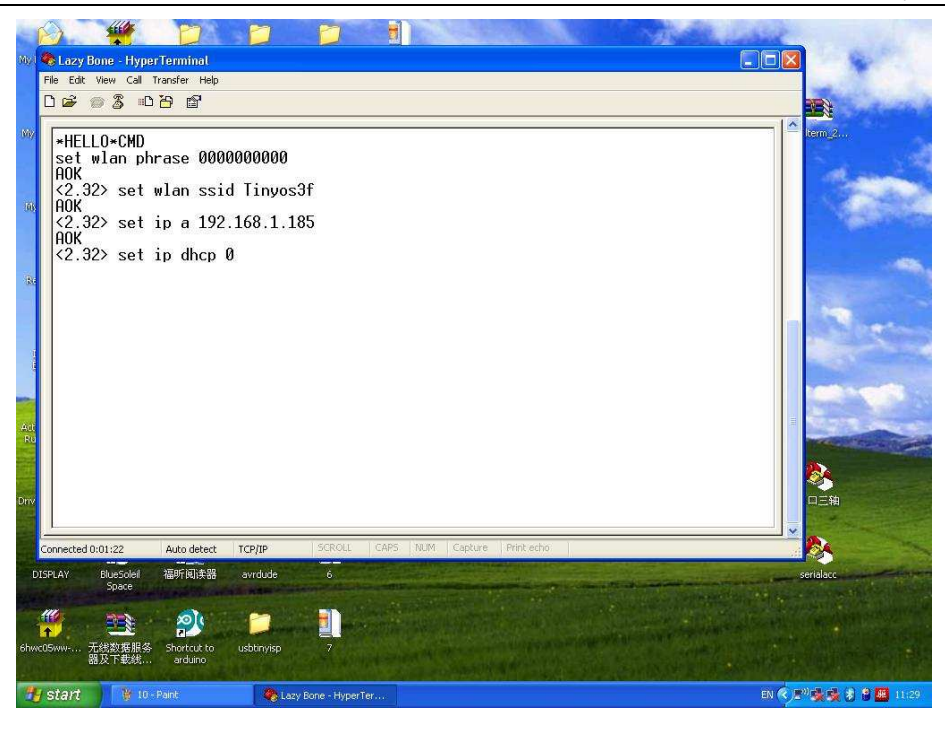

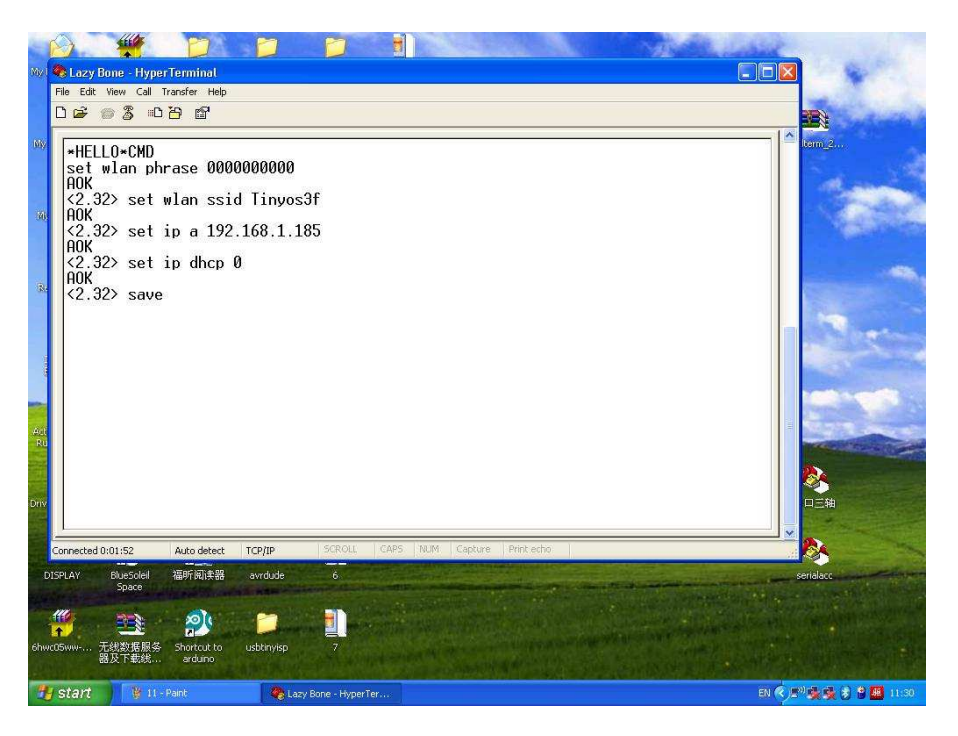

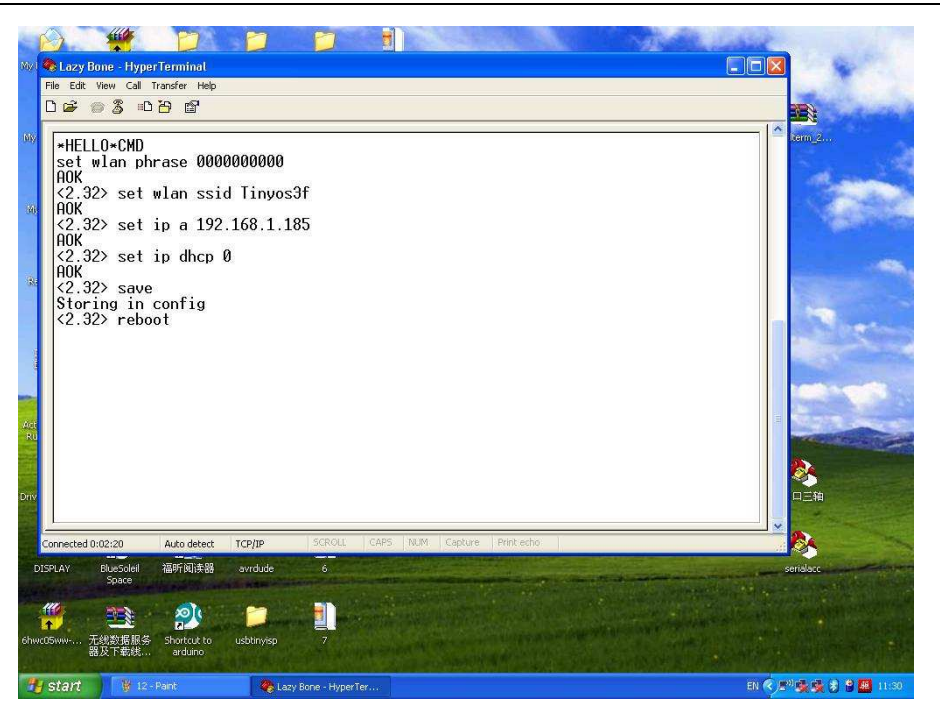

Here we set our LazyBone IP address: 192.168.1.185

#### **STEP10**

Turn off your LazyBone, set your LazyBone(WiFi) to Normal mode. And then turn on it.

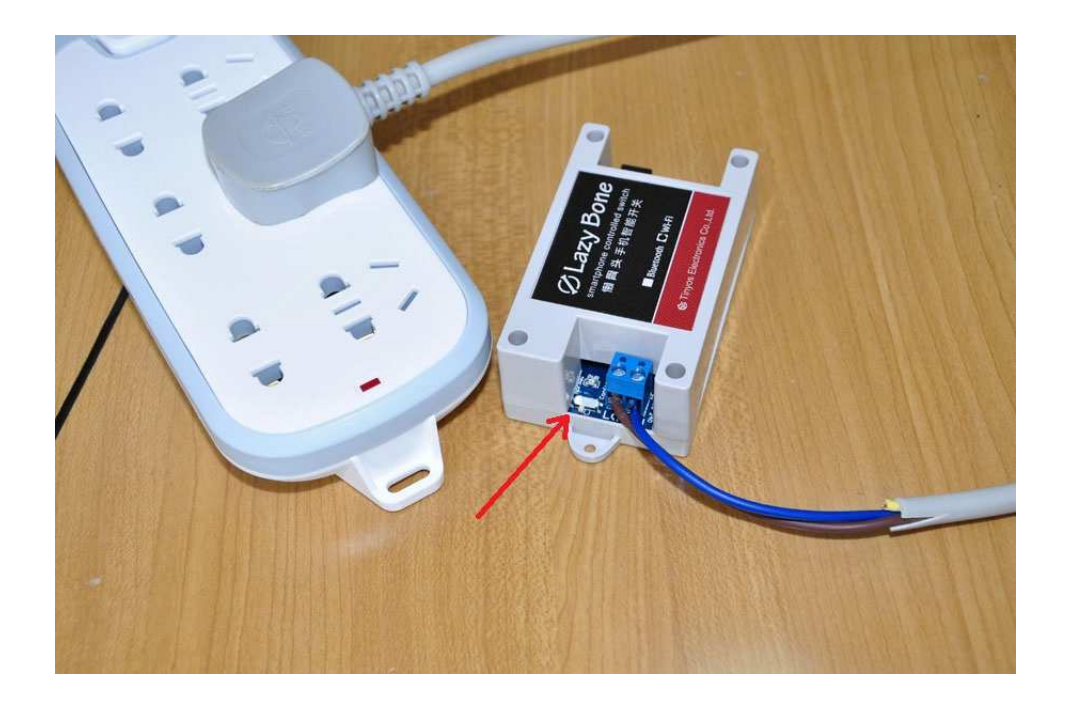

# TINYOS www.tinyosshop.com

### **STEP11**

Connect your LazyBone with your smart phone. And then you can control it.

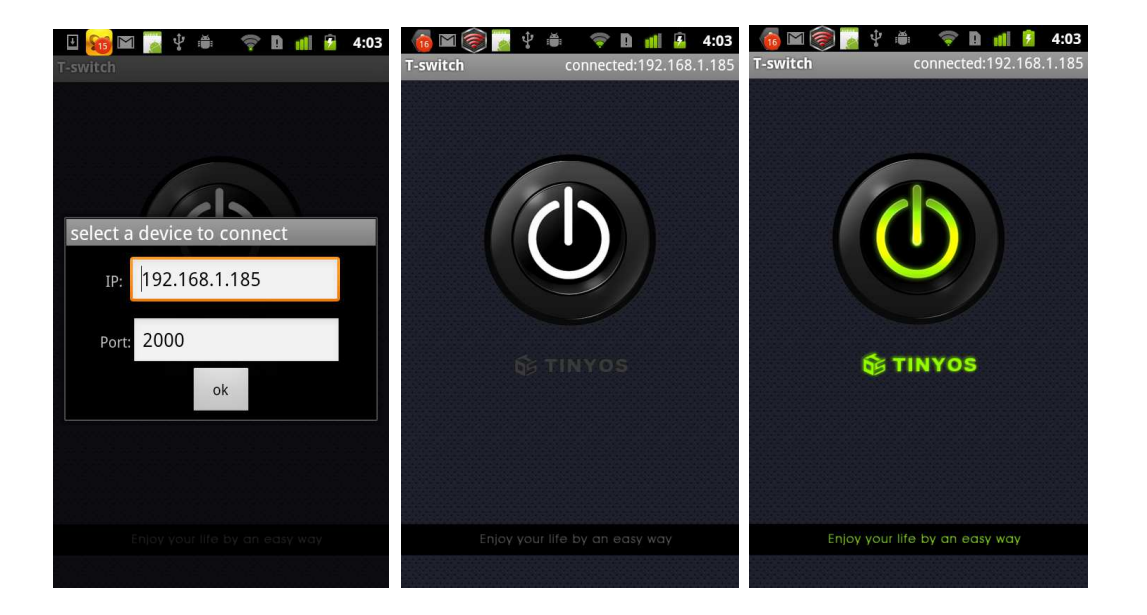